## 5 Simple Steps to Register for Pay By Text

1

On *Your Account at a Glance* page, from the *My Profile* drop down menu, select "**Pay By Text**", OR under *Services*, select "**Pay By Text**".

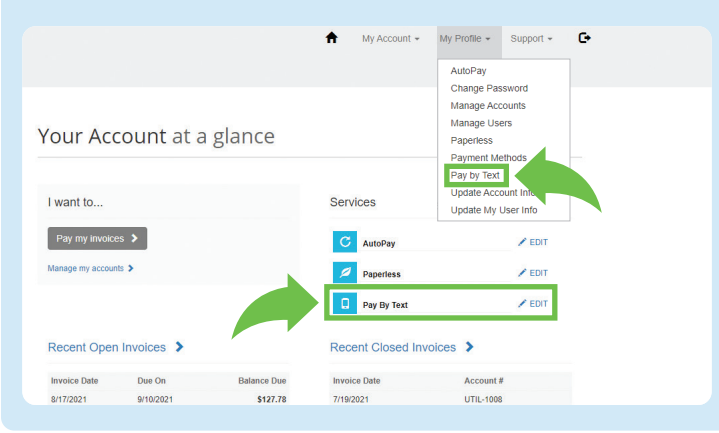

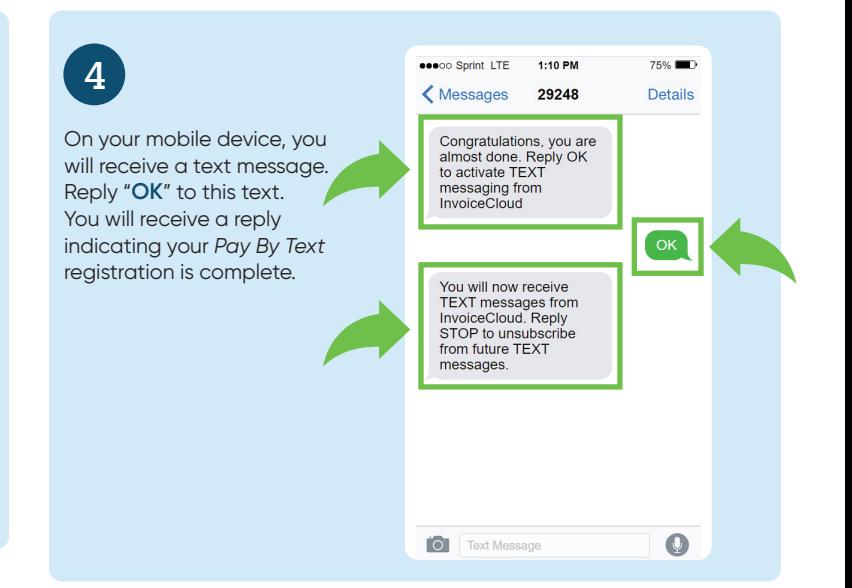

2

On the *Pay By Text* page, check, "**Sign up for Pay By Text**" and "**enter your mobile phone number**". Then, select "**Save my changes**".

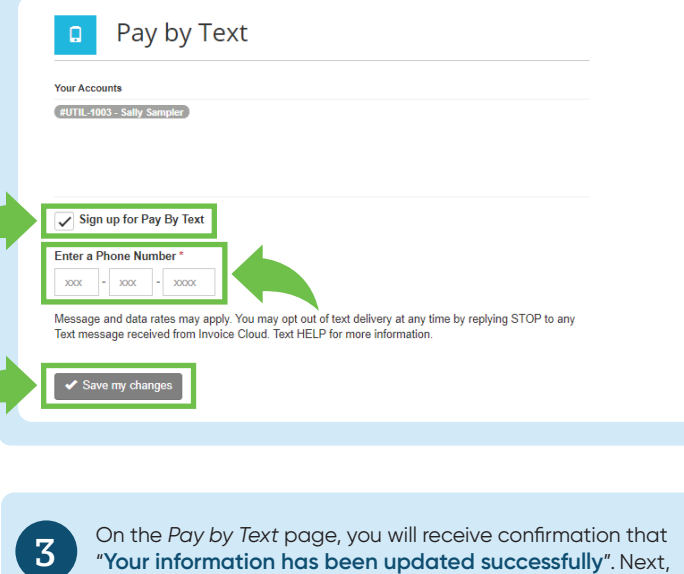

check your mobile phone for a text to complete the process. Pay by Text  $\Box$ **Your Accounts** #UTIL-1003 - Sally Sampler Your information has been updated successfully.  $|\bullet\rangle$  Please check your mobile phone and read the details in order to complete the registration process. **Registered Phone Number**  $334 - 363 - 9999$ Message and data rates may apply. You may opt out of text delivery at any time by replying STOP to any Text message received<br>from Invoice Cloud. Text HELP for more information.

<sup>1</sup> Please note, if you change this number, the previous number will no longer receive pay by text notifications.

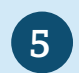

Return to the Payment Portal. On *Your Account at a Glance* page, you will see a *green checkmark* confirming *Pay By Text* is active.

## Your Account at a glance

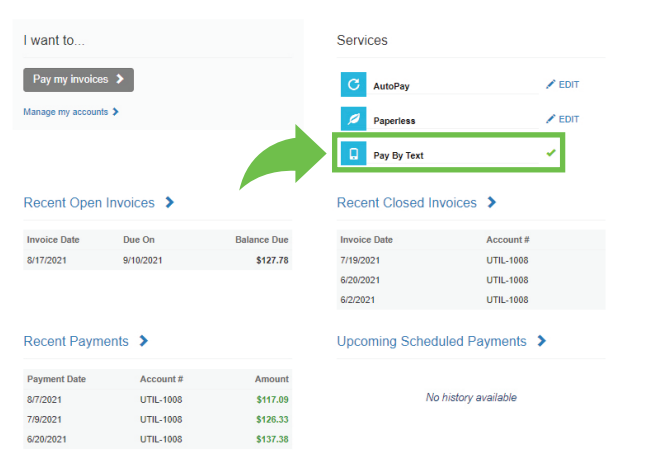